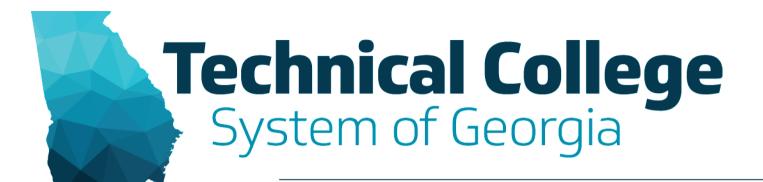

#### **Blackboard Ultra**

Al Design Assistant

#### **Webinar Overview**

BLACKBOARD LEARN ULTRA

Intro to the Al Design Assistant

**Build Course Structure** 

**Generate Discussions** 

Generate Journals

**Generate Assignment Prompts** 

Generate Rubrics

**Generate Test Questions** 

**Generate Question Banks** 

Insert or Generate Images

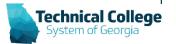

# Introduction to the Al Design Assistant

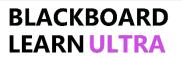

#### What is the AI Design Assistant?

• Blackboard's artificial intelligence tool that helps faculty build their courses and saves time.

#### What are the benefits?

- · Adjust the complexity of your content.
- Everything that's generated can be edited or deleted.
- Give your course a unique look.

#### Which Blackboard tools can be used with the Al Design Assistant?

- Course Modules
- Discussions
- Journals
- Rubrics
- Assignments
- Test Questions
- Question Banks
- Images

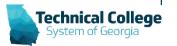

# Things to Remember

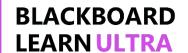

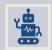

The AI Design Assistant generates items based on the courses title, description, and/or context.

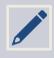

Always review and edit generated items.

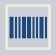

Always verify that the generated items aligns with your content.

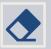

Anything generated by the Al Design Assistant can be edited or deleted.

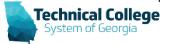

# **Building Course Structure**

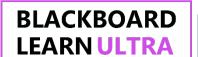

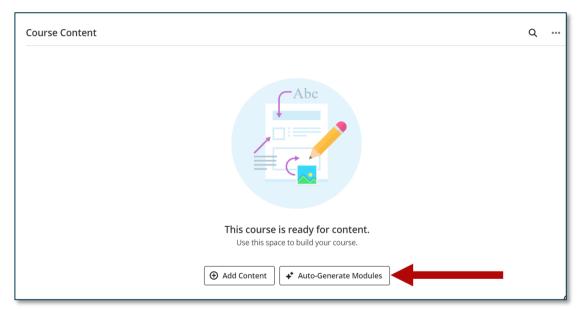

No content

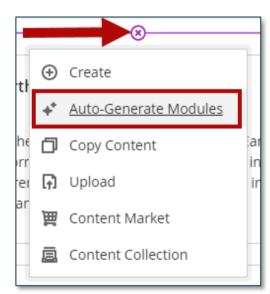

Content exists

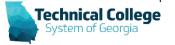

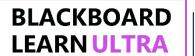

#### **Generate Discussions**

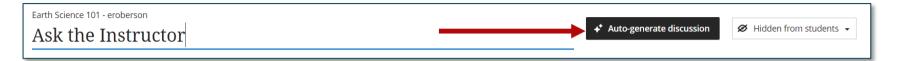

- 1. Select the **Add Content button (+)** in the location where you want to place the discussion.
- 2. Select **Create** and choose **Discussion** from the right-side panel.
- 3. Enter a title for the discussion and select **Auto- generate discussion**.

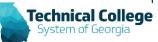

#### **Generate Journals**

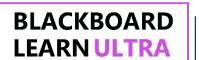

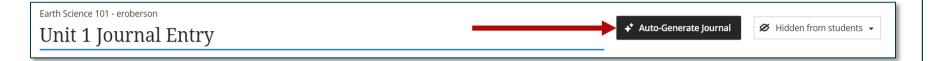

- 1. Select the **Add Content button (+)** in the location where you want to place the journal.
- 2. Select **Create** and choose **Journal** from the right-side panel.
- 3. Enter a title for the Journal and select **Auto- Generate Journal**.

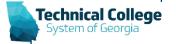

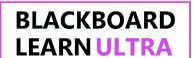

# **Generate an Assignment Prompt**

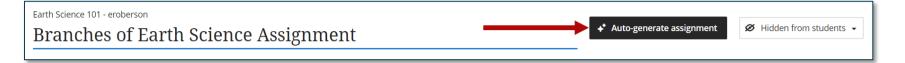

- 1. Select the **Add Content button (+)** in the location where you want to place the assignment.
- 2. Select **Create** and choose **Assignment** from the right-side panel.
- 3. Enter a title and select **Auto-generate Assignment**.

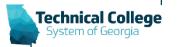

#### **Generate Rubrics**

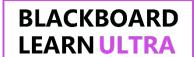

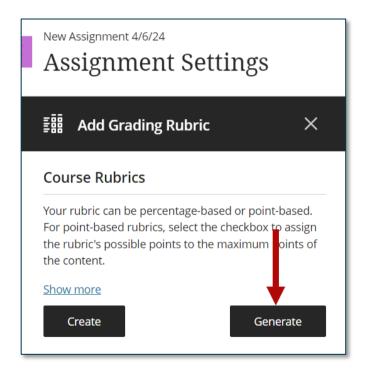

- 1. From the Assignment page, select the **Settings** button.
- 2. In the right-side panel, scroll down to the *Additional Tools* section and select **Add Grading Rubric**.
- 3. Select the **Generate** button.

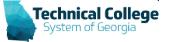

#### **Generate Test Questions**

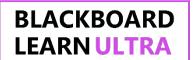

- Select the Add Content button (+) in the location where you want to place the test.
- 2. Select **Create** and choose **Test** from the right-side panel.
- 3. Enter a title for the test and click the Add Test Question button(+) and choose Auto-generate question.

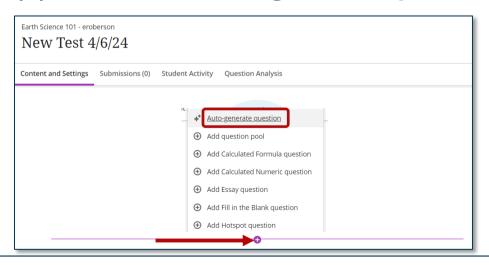

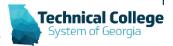

#### **Generate a Question Bank**

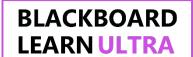

- Access a document.
- Underneath the text, select the Auto-generate question bank link.

# Precipitation Precipitation is an extremely important part of weather. Some precipitation forms in place. The most common precipitation comes from clouds. Rain or snow droplets grow as they ride air currents in a cloud and collect other droplets. They fall when they become heavy enough to escape from the rising air currents that hold them up in the cloud. One million cloud droplets will combine to make only one rain drop! If temperatures are cold, the droplet will hit the ground as a snowflake.

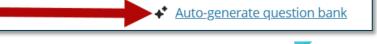

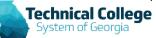

# **Insert or Generate Images**

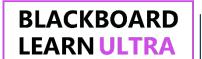

- 1. On the *Document Page*, select **Add Content**.
- 2. In the content editor, select the **Image** icon.

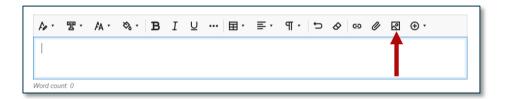

3. From the *Insert image* window, select **Generate images**.

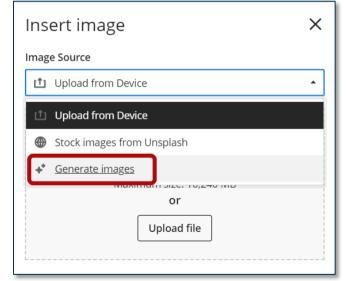

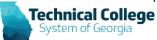

# Al Design Assistant Demo

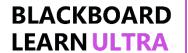

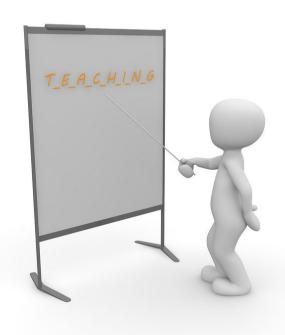

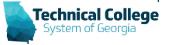

# **Q & A**

#### BLACKBOARD LEARN ULTRA

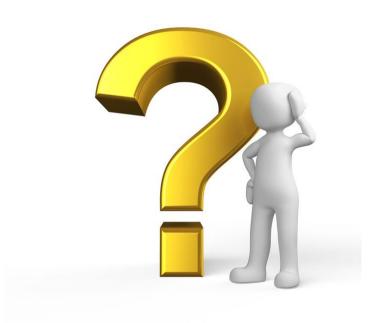

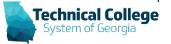